# はじめにお読みください

~ *Single / Floating-User License* 版 <sup>~</sup>

## **1.** ツールを使用開始/保守契約更新するにあたって

この度は、弊社より Arm 社製 Keil ソフトウェアツール(MDK)をご購入いただきありがとうございます。 お客様に最高の組み込みソフトウェア開発ツールを提供することが我々のゴールです。 この"はじめにお読みください"のガイドブックは Keil Development Tool の導入および保守契約更新後の早急な 立ち上げを支援します。ここでは、新しいソフトウェアのインストール方法、ライセンシング方法とより詳細な情報 やサポートが必要な際のコンタクト方法についてお知らせします。

## **2.** 製品のシリアル番号

KEIL ソフトウェアツールを使用するためには、PSN と呼ばれる製品のシリアル番号が必要となります。

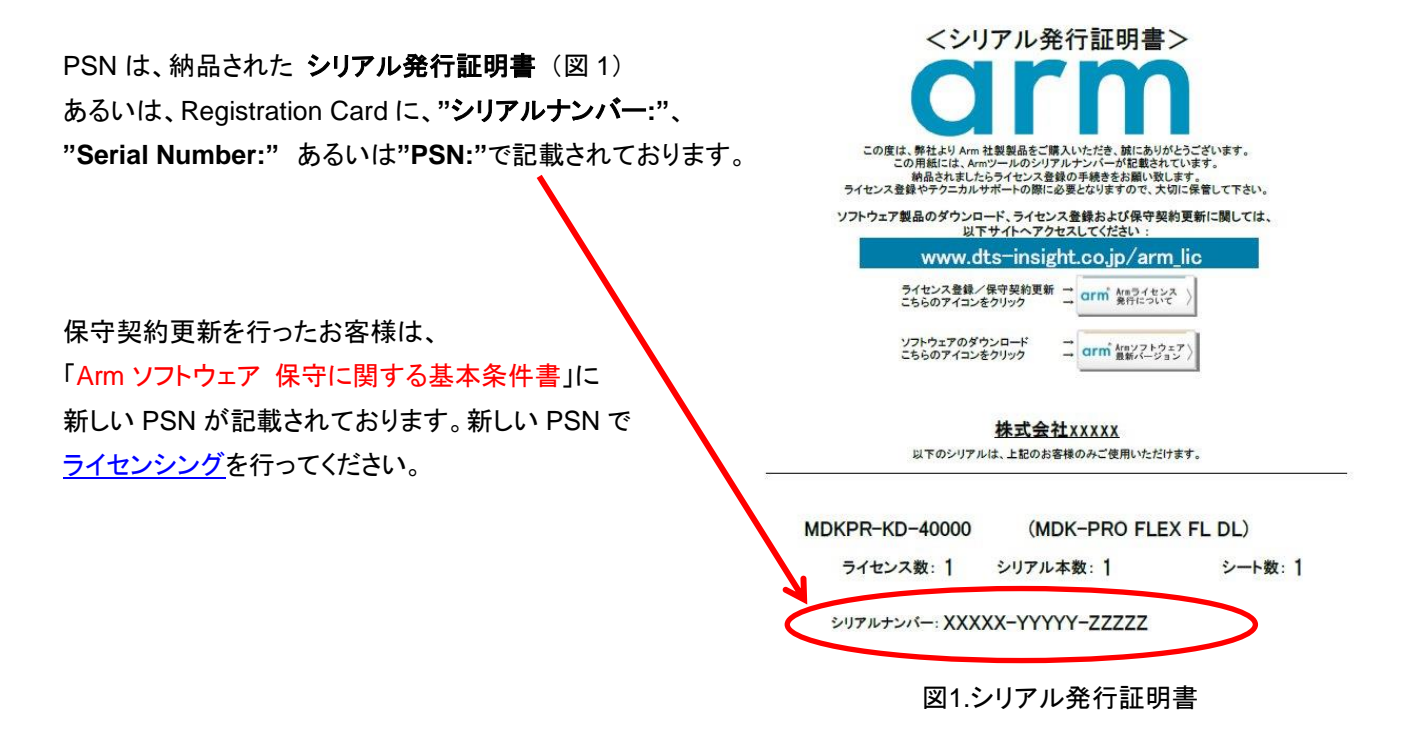

# **3.** 推奨するシステム構成

Keil 開発ツールの機能を正しくご使用いただくため、以下 URL に記載されたコンピュータ要件を必要とします: <http://www2.keil.com/system-requirements/>

### ――― 注意 ―――――――――――――――――――――――――――――――――――――――

・

・ 上記に記載されているプラットフォーム以外でのご利用は、正規のサポート対象外となり、お客様の責任 の下でご利用いただく必要があることを、予めご理解・ご承知おきください。

―――――――――――――――――――――――――――――――――――――――――――

# **4.** ライセンスの種類

MDK はライセンスの種類によってライセンシング方法が異なります。ライセンスの種類は以下の通りです。

#### **Single-User License**

特定の PC でソフトウェア開発ツールを利用される場合のライセンスです。以下 2 種類のタイプがあります。

#### **Node-locked License**

- o USB ドングルキーを使用しません。
- o 1 ユーザが 2 台までの固有 PC で MDK を使用可能です。
- o 年間 3 回まで、PC を変更(LIC のアンインストール)することが可能です。

#### **Dongle License**

- 付属の USBドングルキーと共に使用します。
- o 最大 10 台の PC に LIC をインストールして MDK を使用可能です。 ※ただし、動作させることができるのは USB ドングルキーを挿した 1 台の PC でのみ
- o 年間 15 回まで、PC を変更(LIC のアンインストール)することが可能です。

#### **Floating License**

ネットワークを介して任意のマシンでソフトウェア開発ツールを実行するためのライセンスです。ライセンスサーバの管 理の下、購入したライセンス数までのユーザが同時にソフトウェア開発ツールを利用できます。以下 2 種類のタイプが あります。

#### **Floating-User License**

- ファイルベースのライセンス管理です。
- o Keil Web サイトへアクセスし、ライセンス ID コード(LIC)を取得後、製品をアクティブにして使用します。
- o プロダクトを使用する前に、管理者権限でフローティング・ライセンス・ファイル(\*.FLF)を作成する必要があります。 FLF ファイルをネットワークドライブに置き、参照する形式です。
- o ワークステーションで最初のライセンスが有効になった後、\*.FLF を別のフォルダへ移動することはできません。 \*.FLF ファイルを別の場所へ移動する必要がある場合は[、当社サポート部門ま](#page-17-0)でお問い合わせください。

#### **FlexLM Floating License**

- o FLEXnet サーバソフトウェアをライセンスサーバ PC にインストールし、ライセンスサーバを起動しておく必要があ ります。
- o LIC を取得する必要がありません。
- o Arm Web サイトにより、ライセンスファイル(\*.dat あるいは \*.lic)を取得します。
- ライセンスサーバはシングルとリダンダントの2種類の構成を取る事が可能です。
- o 保守期間に依存せず、ライセンスサーバ PC の変更(リホスト)が無制限に可能です。リホストを行いたい場合、 Arm Web サイト経由で操作可能です。
- o このタイプのライセンシングは別紙 [『はじめにお読みください~](https://www.dts-insight.co.jp/support/support_arm/?m=ARMFaqInfo&item=&id=1336)FlexLM Floating License 版』 をご参照くださ い(本ドキュメントでは説明がありません)。

## **5. CID** と **LIC**

Single-User License(Node-locked License と Dongle License) / Floating-User License のライセンシングには、 以下 2 つの ID と登録したい製品の PSN が必要となります。

- **Computer ID (CID): 製品をインストールした PC 固有の ID です。** 
	- 1 つの PSN を使用し複数の PC 上でライセンシングする場合、PC 毎に LIC を取得する必要があります。
- ●
License ID Code (LIC): CIDとPSNを使用し、Web サイト上でライセンス要求後、発行されるID です。

#### ――― 注意 ―――――――――――――――――――――――――――――――――――――――

- ・ CID はネットワークアダプタを含む様々なパラメータによってエンコードされ自動生成される ID です。 よってライセンスの登録作業を行っている間、ツールを動作させるコンピュータのネットワーク接続は一切 変更しないでください。
- ・ 様々なネットワーク接続を保有するノート PC の場合、ライセンス登録完了後ネットワークアダプタが意図 せず変更される可能性がありますのでご注意ください。
- ・ CID にはタイムスタンプ情報がパラメータの一部として含まれます。そのため CID は毎日変更されます。 しかしながら、アクティブなネットワーク接続が同じであれば、LIC はいつでもインストールすることが可能 です。
- ・ License ID Code(LIC) は、お客様がお使いの PC のハードウェア固有となります。 **PC** を変更する場合、変更前の **PC** で必ず **LIC** をアンインストールする必要があります。

インターネット接続不可なマシンをご利用の場合は、[「ソフトウェアをインストールする](#page-11-0) PC が、インターネット接続不可 [なマシンの場合」](#page-11-0)をご参照ください。

――――――――――――――――――――――――――――――――――――――――――――

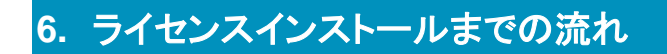

この章は、お客様が製品のシリアル番号を入手されてから、PC へライセンスをインストールするまでの大まかな フローを説明します。詳細な操作手順は以降の各章をご参照ください。

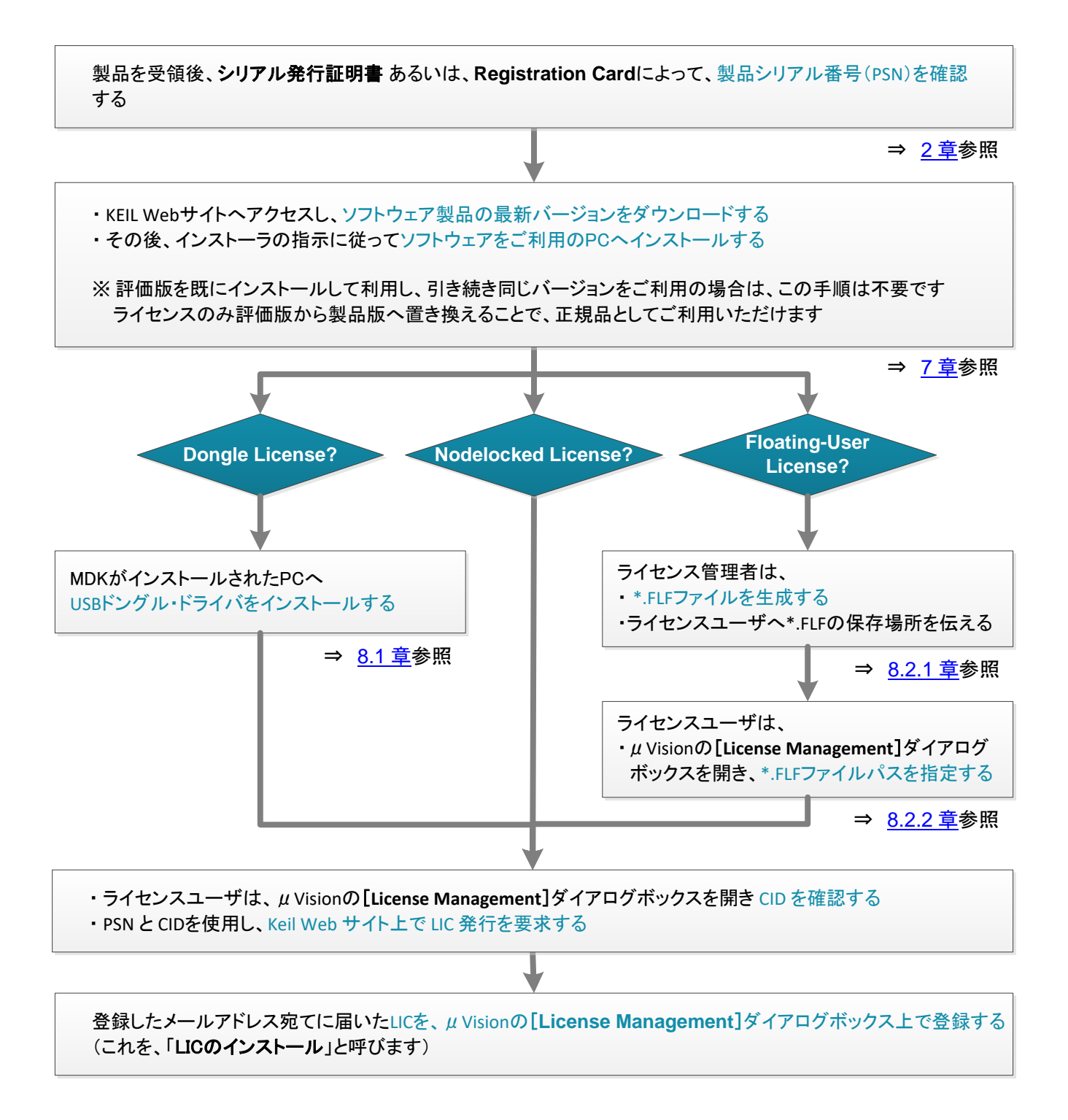

## **7.** ソフトウェアのダウンロードとインストール

## **7.1.** ソフトウェアの新規インストール

Keil 開発ツールは、出荷物にインストール CD を含みません。 ソフトウェアツールのインストールは、以下 Web サイトから最新バージョンをダウンロードしてお使いください: <http://www.keil.com/install>

MDK-Arm 過去のバージョンをダウンロードする場合は、以下 Web サイトからダウンロード可能です: <http://www.keil.com/update/rvmdk.asp> keil.com/install/

- **arm** KFII <u>・ ダウンロードするにあたって、図</u>1の PSN が しゃ Products | Download | Events | Support | Videos | ス Search Keil... | 必 **Download Products** 必要です。 tallations, enter your Product Serial SN) belo **PSN**  $\overline{\mathsf{I}}$  $LIC$ Submit<br>Further nformation about installing vour software is available in the Read Me First brochure Note<br>This system requires your browser to accept HTTP cookies. If you cannot enable cookies, please contact Keil to obtain your<br>For Flex Floating licenses, please download your software from the Product Download page and u 図 2.ダウンロード\_Web サイト画面
- · ソフトウェアのダウンロードが完了したらファイル をダブルクリックし、コンピュータの管理者権限を持つアカウント で、インストーラの指示に従ってルートディレクトリにソフトウェアをインストールしてください。

ソフトウェアはデフォルトでルートディレクトリにインストールされます。ルートディレクトリにインストール することで、製品に含まれるサンプルを正しく動作させることができます。

―――――――――――――――――――――――――――――――――――――――――――

### **7.2.** 製品のアップデート

――― 注意 ――――――――――――――――――――――――――――――――――――

製品のアップデートは、以下 Keil の Web サイトで公開されます:

#### <http://www.keil.com/update>

アップデートを行う場合、PC へインストールされた既存のバージョンを必ずしもアンインストールする必要はありません が、アップデート後の製品は別のフォルダにインストールいただくことをお勧めします。

以下に説明するソフトウェアのライセンシングにおいて[、図](#page-7-0) 6 の手順で"Send me e-mail…" のチェックボックスをチ ェックすると、お客様の情報が Keil のリストサーバに登録され、ダウンロード可能なアップデートが公開された際に 情報を E-mail で受け取ることができます。

<span id="page-5-0"></span>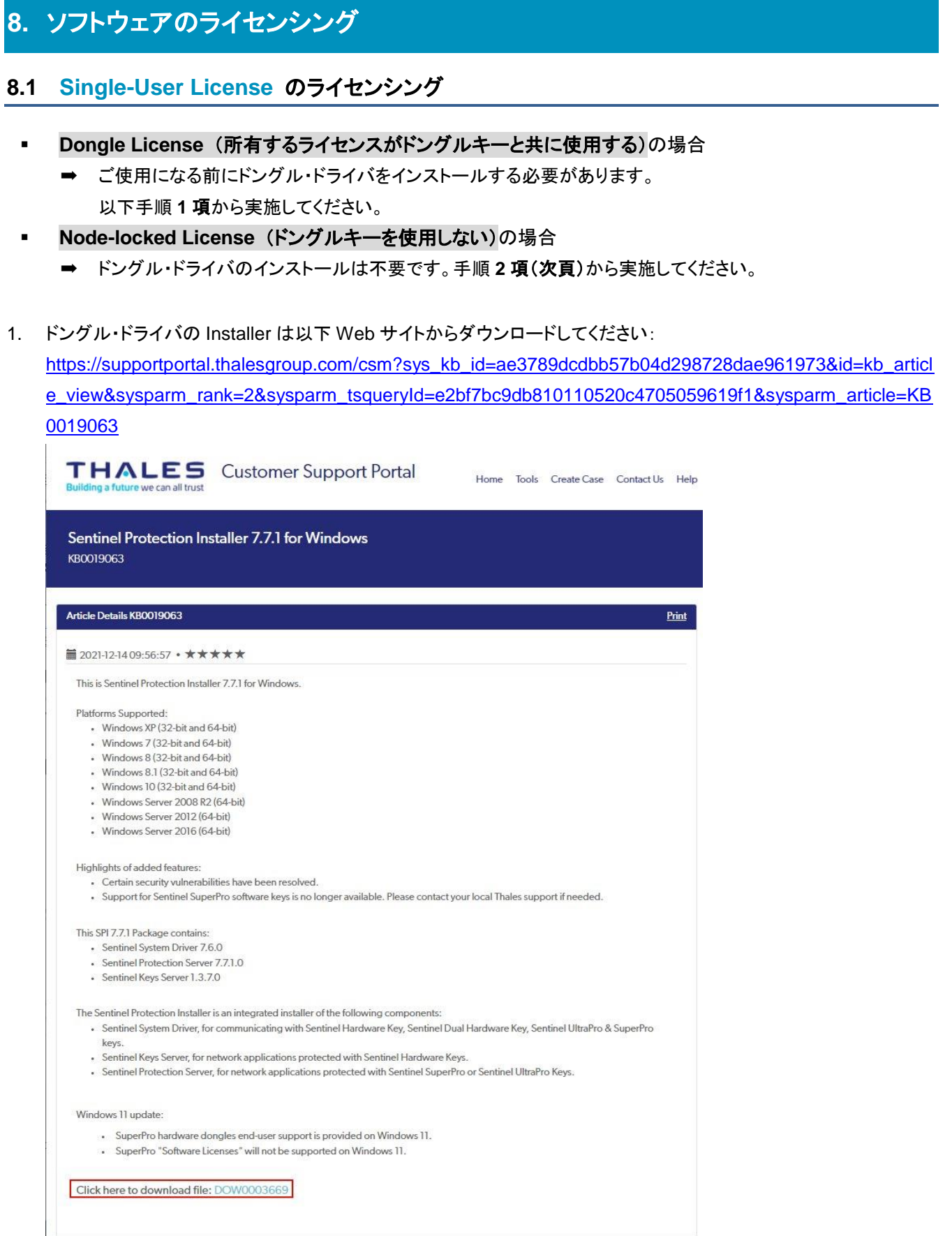

図 3.ドングル・ドライバ(Sentinel Protection Installer 7.7.1 for Windows)のダウンロード画面

- ① 下部の"Click here to download file:DOW0003669 " をクリックしてダウンロードしてください。
- ② ドライバは .exe 形式になっています。必ず管理者権限で実行してください。
- ③ インストールの際、以下の 2 項目のみがインストール対象であることを確認してください:

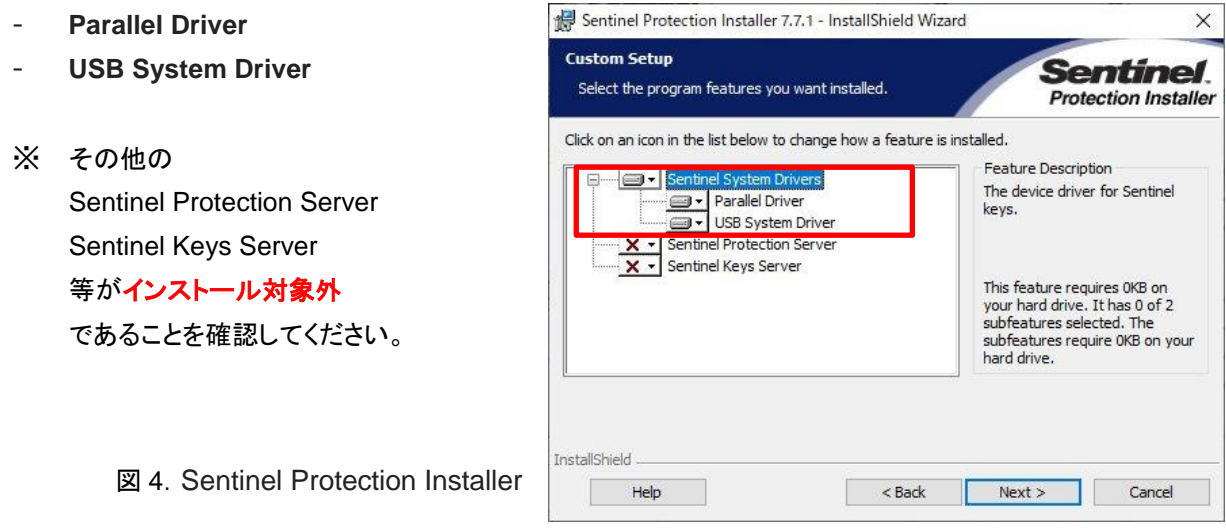

- 2. μVision を管理者権限で起動し、**File->LicenseManagement** を選択して、[**License Management**]ダイアログ ボックスを開いてください。
- 3. **Single-User License** タブをクリックして、**"Get Lic Via Internet…"**ボタンをクリックしてください。ウィンドウ内に 表示された内容を確認し、**"OK"**をクリックします。

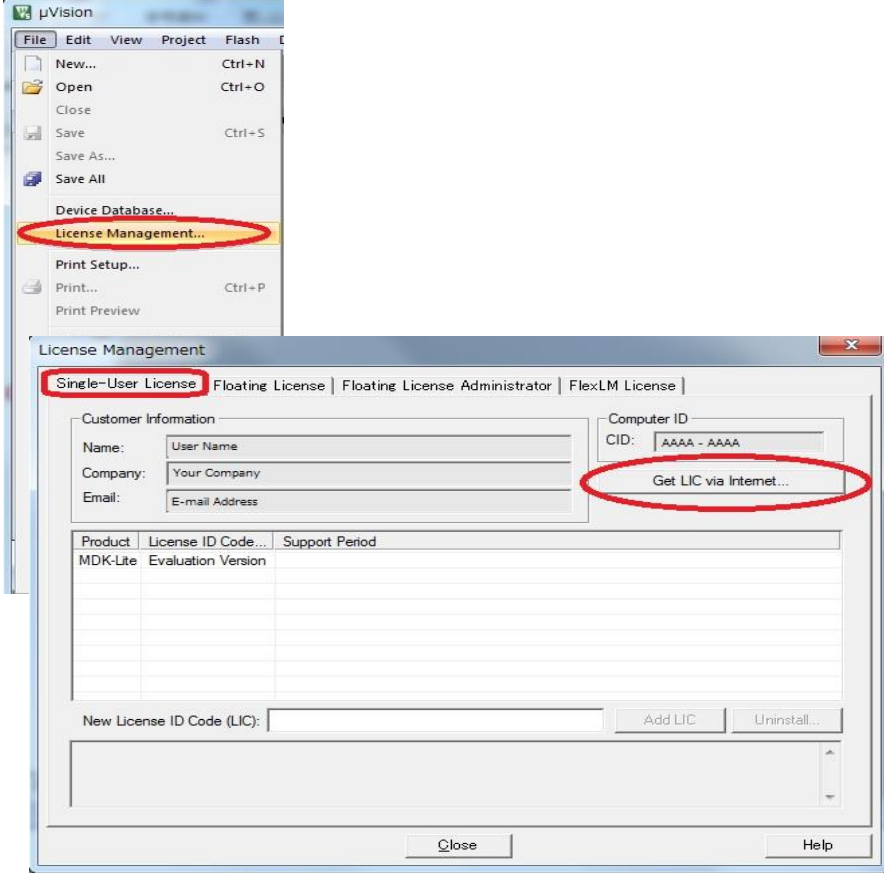

図 5.License Management 画面

4. **Product Licensing** フォーム(図 6)が開きますので、必要事項(太字のフィールドは必須項目です)を入力し て**"Submit"**のボタンをクリックします。

しばらくすると、登録した E-mail アドレスへ LIC が届きます。

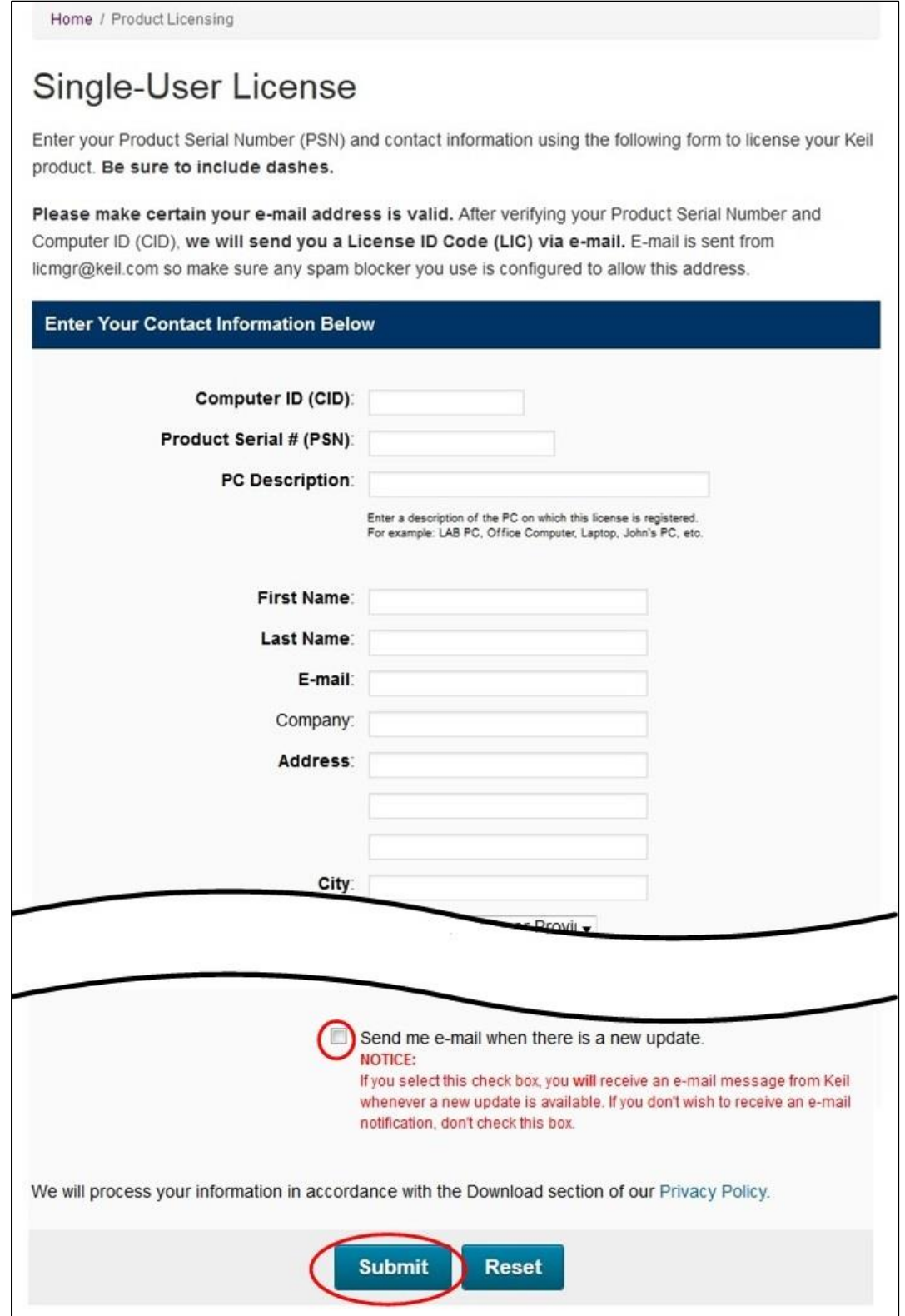

<span id="page-7-0"></span>図 6. Product Licensing フォーム例

5. 再び[**License Management**]ダイアログボックスの **Single-User License** タブを開き、手順 4 項で受け取った **LIC** を **New License ID Code(LIC)**:のテキストボックスへ入力し、**"Add LIC"**ボタンをクリックします。

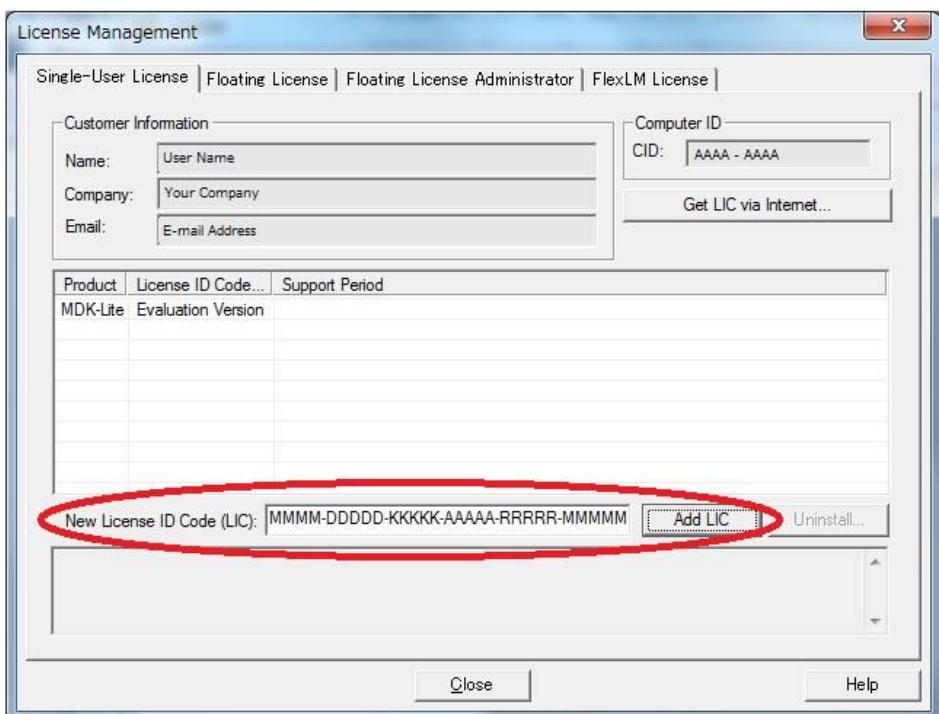

図 7.LIC 入力例

- 6. これでライセンス登録は完了です。
- ※ **Dongle License** の場合は、ドングルキーを **PC** の **USB** ポートへ挿してお使いください。

――― 注意 ―――――――――――――――――――――――――――――――――――――

・ ドングルキーライセンスの場合、ドングルキーを挿入せずにμ**Vision** を動作させた場合は、下記の ようなエラーが発生します。

(ただし、エラーコード、メッセージは製品バージョンにより異なる場合があります。)

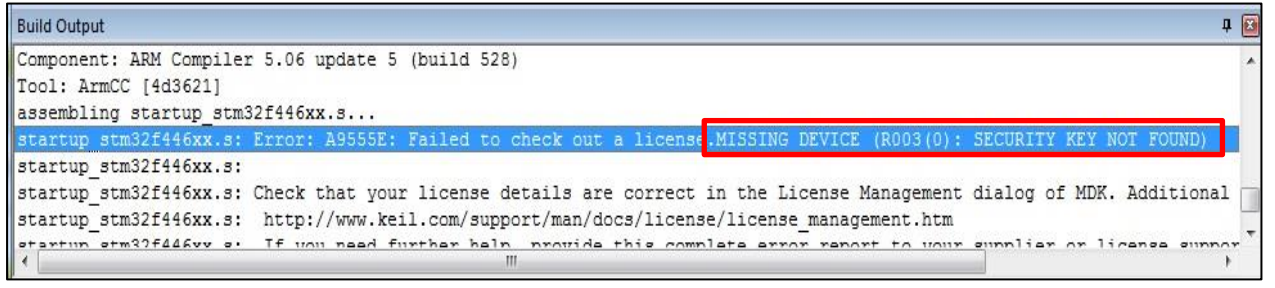

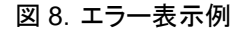

―――――――――――――――――――――――――――――――――――――――――――

・ ドングルキーの取り外しは、μ**Vision** を終了させてから取り外してください (「ハードウェアの安全 な取り外し」による操作は不要です)。

## **8.2 Floating-User License** のライセンシング

この章では、Floating License の内 **Floating-User License** のライセンシングについて説明します。 **FlexLM Floating License** については、別紙 [『はじめにお読みください~](https://www.dts-insight.co.jp/support/support_arm/?m=ARMFaqInfo&item=&id=1336)FlexLM Floating License 版』 をご参照 ください(本ドキュメントでは説明がありません)。

フローティング・ライセンスは、ライセンス管理者とライセンスユーザで各々ライセンシング作業が必要です。

## **8.2.1** フローティング・ライセンスの管理者が行う作業

- 1. μVision を管理者権限で起動し、**File->License Management** を選択して、[**License Management**]ダイアロ グボックスを開いてください。
- 2. **Floating License Administrator** タブをクリックして、ライセンスファイルサーバとなるマシン内にあるμVision フ ローティング・ライセンスを使う可能性のあるすべてのユーザが **read** および **write** 可能な任意のフォルダを Path の項目へ設定します。

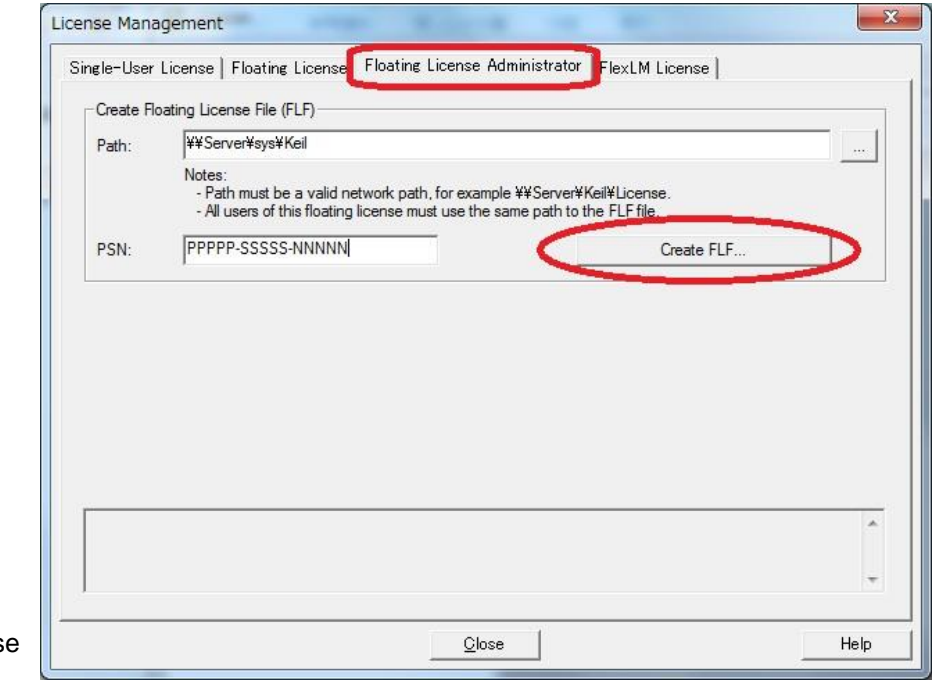

- 図 9. Floating Licens
- 3. **PSN**:へ図1の PSN を入力してください。
- 4. **"Create FLF"**ボタンをクリックしてください。フローティング・ライセンスユーザ向けのフローティング・ライセンス・フ ァイル(.FLF)が生成されます。
- 5. フローティング・ライセンスを使用するユーザへ、この FLF に対するドライブ、パスおよびファイル名を通知してくだ さい。

――― 注意 ―――――――――――――――――――――――――――――――――――――――

一度ライセンスファイル(**\*.FLF**)が作成されると、その後このファイルを移動することはできません。 バックアップの目的で、このファイルを別の場所へ保管することはできますが、ファイルのリストアは 同じサーバ、パスおよびファイル名で行わなければなりませんのでご注意ください。 **\*.FLF** ファイルを別の場所へ移動する必要がある場合は[、当社サポート部門](#page-17-0) までお問い合わせください。

―――――――――――――――――――――――――――――――――――――――――――――

## **8.2.2** フローティング・ライセンスユーザが行う作業

- 1. フローティング・ライセンス管理者から、フローティング・ライセンス・ファイル(.FLF)が保存されたドライブ、パスお よびファイル名を入手してください。
- 2. μVision を管理者権限で起動し、**File->License Management** を選択して、[**License Management**]ダイアロ グボックスを開いてください。
- 3. **Floating License** タブをクリックした後、**"Add Product"**ボタンをクリックします。

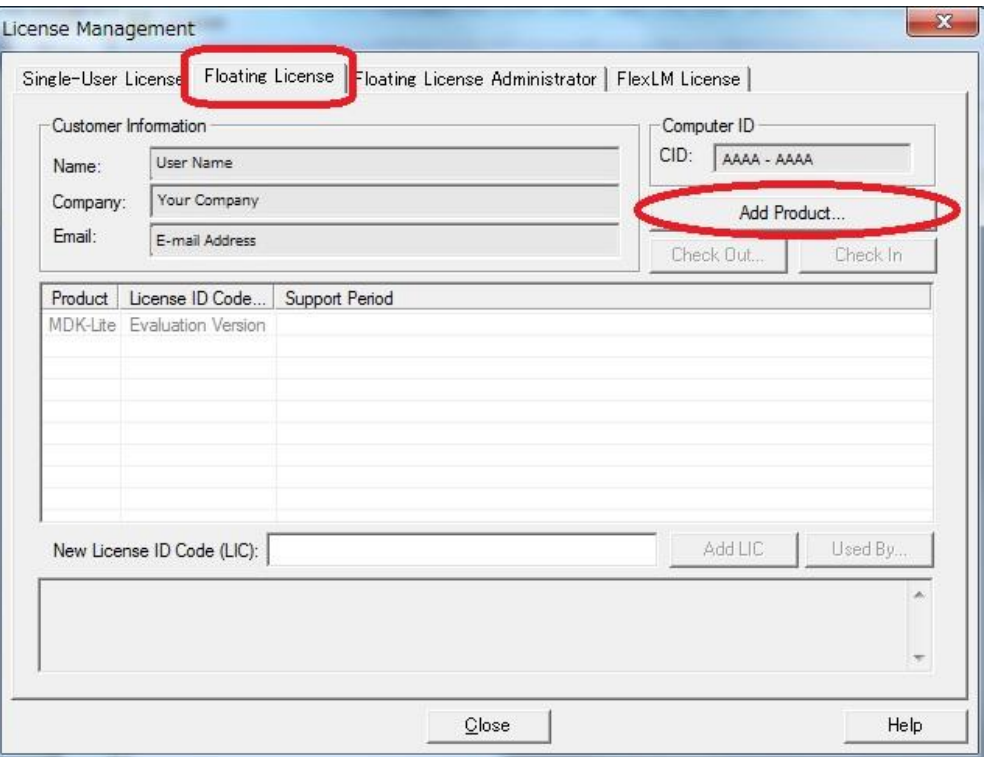

図 10.Floating License

- 4. フローティング・ライセンス管理者から通知された FLF ファイルを指定してください。
- 5. **"Open"**ボタンをクリックして、表示された内容を確認し、**"OK"**ボタンをクリックしてください。
- 6. ノードロック・ライセンス(Single License)の場合の 4 項に記載されたような **Product Licensing** フォーム[\(図](#page-7-0) 6) が開きますので、必要事項(太字のフィールドは必須項目です)を入力して、**"Submit"**ボタンをクリックします。 しばらくすると、登録した E-mail アドレスへ LIC が届きます。
- 7. 再び[**License Management**]ダイアログボックスの **Floating License** タブを開き、前項で受け取った **LIC** を **New License ID Code(LIC)**:のテキストボックスへ入力し、**"Add LIC"**ボタンをクリックします。
- 8. これでライセンス登録は完了です。

## <span id="page-11-0"></span>**8.3.** ソフトウェアをインストールする **PC** が、インターネット接続不可なマシンの場合

1. インターネット接続可能な他の PC から以下の Web サイトへアクセスし、Product Licensing フォーム[\(図](#page-7-0)6)を開 き、必要事項(太字のフィールドは必須項目です)を入力します。入力が完了したら"Submit"ボタンをクリックしま す。しばらくすると、下記サイトで登録した E-mail アドレスへ LIC が届きます。 <https://www.keil.com/license/install.htm>

#### ――― 注意 ―――――――――――――――――――――――――――――――――――――――

**Computer ID**(**CID**)の項目は、実際にツールを起動するマシンでμ**Vision** を管理者権限で起動し、 **File->License Management** を選択し、[**License Management**]ダイアログボックス内で表示される **CID** を入力してください。

―――――――――――――――――――――――――――――――――――――――――――――

- 2. ツールを起動するマシンの上で[**License Management**]ダイアログボックスを開き、**Single-User License** タ ブあるいは、**Floating License** タブを選択して、1 項で受け取った **LIC** を **New License ID Code(LIC)**:のテキ ストボックスへ入力し、**"Add LIC"**ボタンをクリックします。
- 3. これでライセンス登録は完了です。

## <span id="page-11-1"></span>**8.4.** ライセンスのアンインストールおよび移動

License ID Code(LIC) は、お客様がお使いの PC のハードウェア固有となります。コンピュータハードウェアを変更す る前にライセンスをアンインストールする必要があります。

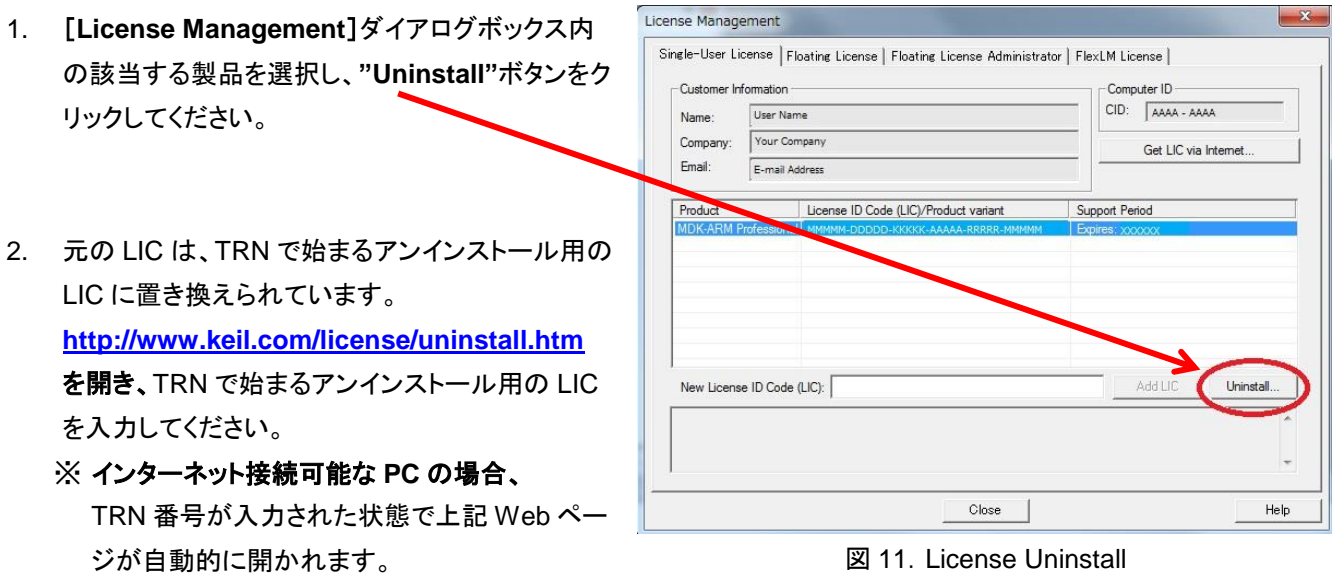

- 3. **"Submit"** ボタンをクリックして、アンインストールを完了してください。
- 4. その後、新しいコンピュータ上で、再度ソフトウェアのライセンシングが可能です。

# **9.** よくあるご質問 トラブルシューティング

## **9.1** よくあるご質問

- プロダクトライセンスがない MDK-Arm Lite Edition / 評価版には機能制限があります。評価版の制限事項は 以下の当社 FAQ をご参照ください: **MDK-Arm** [評価版と製品版の違い](https://www.dts-insight.co.jp/support/support_arm/?m=ARMFaqInfo&item=&id=1305)
- TOOL バリアントを変更して動作を試したいなどの理由から、一時的に、既に LIC インストール済みの製品版か ら評価版に変更したい場合、以下の当社 FAQ をご参照ください: **MDK-Arm** [ライセンスを製品版から評価版へ戻したい](https://www.dts-insight.co.jp/support/support_arm/?m=ARMFaqInfo&item=&id=1371)
- μ**Vision** を 利用するコンピュータのハードウェアを変更したい
	- **▶ Node-locked License の場合、** 
		- ① パソコンを変更する前に変更前の PC で LIC をアンインストールしてください。
		- ② その後、変更後の PC 上でμVision を起動し、新しい LIC を取得してインストールしてください。
	- **▶ Dongle License の場合、** このライセンスタイプは最大 10 台の PC に LIC をインストール可能です。そのため、通常 LIC アンインスト ールなしで、変更後の PC 上でμVision を起動し、新しい LIC を取得してインストールしていただけます。
	- Floating-User License の場合、
		- ① パソコンを変更する前に変更前の PC で LIC をアンインストールしてください。
		- ② その後、変更後の PC 上でμVision を起動し、新しい LIC を取得してインストールしてください。

\*.FLF ファイルを別の場所へ移動する必要がある場合は[、当社サポート部門ま](#page-17-0)でお問い合わせください。

#### **Node-locked** または **Dongle License** でμ**Vision** を 利用していたコンピュータが故障した、あるいは誤

#### って破棄してしまったため **LIC** のアンインストールができなくなった

- この場合、LIC のアンインストールは Keil のサポートチームに依頼を行い、手作業で LIC のアンインストー ルを行ってもらう必要があります。保守期間内の製品をお使いの場合は[、当社サポート部門ま](#page-17-0)で以下をお 知らせください。
	- ・ 使用していた製品の PSN
	- ・ アンインストールされたい LIC
	- ・ アンインストールができなくなった理由

使用していた LIC がわからなくなってしまった場合は、LIC 生成時に Keil から受け取ったメールを以下のいずれかの 条件、または本文中にあるお使いの製品の PSN で検索することでメール本文中にある LIC を確認いただけます。

送信元: [licmgr@keil.com](mailto:licmgr@keil.com)

Subject: Keil Product License

保守契約切れの製品の場合はご自身にて [Product Assistance](https://www2.keil.com/support/silver?P=&V=&S=) のページ等から Keil サポートチームに依 頼を行ってください。

## **9.2** 主なライセンスエラー

製品のライセンシング中やビルド時、以下エラーが License Management ダイアログやビルドセッション時の Output 画面に表示される場合があります:

・ (プロジェクトビルド時) **MISSING DEVICE (R003: SECURITY KEY NOT FOUND)** 上記エラーは以下のような、USB ドングルキーに関連する要因によって引き起こされます: ① ドングルキーをサポートしていない古い MDK バージョンを使用した場合 各製品におけるドングルキー対応可能な最低バージョンは、当社 FAQ をご参照ください。 MDK-Arm [最新バージョンからのダウングレード可能な最低バージョン](https://www.dts-insight.co.jp/support/support_arm/?m=ARMFaqInfo&item=&id=1308) ( VER-E-03 ) ② タームライセンスを所有し、使用期限の切れた LIC を使用している場合 ③ USB ドングルキーが破損している場合 回避策 ① 使用する MDK のバージョンをドングルキー対応可能なバージョンに更新してご利用ください。 ② 販売代理店(営業)へご相談ください。 ③ ドングルキー対応可能なバージョンを使用しているにもかかわらず上記エラーが発生する場合、他 の PC 上で同様の問題が発生するかご確認ください。 他の PC 上でも同じエラーが発生する場合には、USB ドングルキーが破壊している可能性がご ざいます[。当社サポート部門ま](#page-17-0)でお問い合わせください。

・ (プロジェクトビルド時) **MISSING DEVICE (R012: DRIVER NOT INSTALLED)** または

・ (USB ドングルドライバ(Sentinel Protection Installer)インストール時)

**"Your system has not been modified"** のメッセージが出てインストールできない。

上記エラーはドングル・ドライバが適切にインストールされていないことを示します。

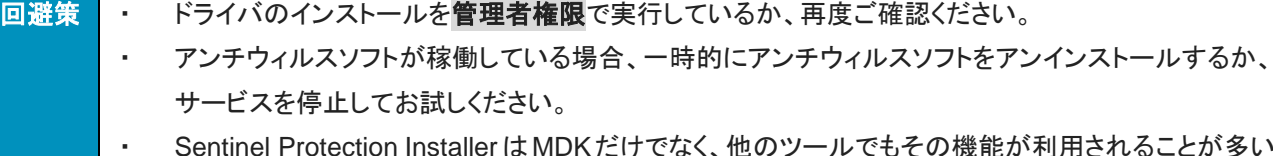

ため、古いバージョンのレジストリが残っているとインストールに失敗することがあります。

# ▶ 以下サイトから SSDCleanup utility をダウンロードして、インストールされているすべての Sentinel ドライバをクリーンアップし、Sentinel ドライバをインストールする前の状態に戻した後、 再度インストールをお試しください:

[https://supportportal.thalesgroup.com/csm?sys\\_kb\\_id=e7609d7c4fc3a200873b69d18110](https://supportportal.thalesgroup.com/csm?sys_kb_id=e7609d7c4fc3a200873b69d18110c77c&id=kb_article_view&sysparm_rank=1&sysparm_tsqueryId=573af735db6d18109cea983cca9619cb&sysparm_article=KB0010513) [c77c&id=kb\\_article\\_view&sysparm\\_rank=1&sysparm\\_tsqueryId=573af735db6d18109cea](https://supportportal.thalesgroup.com/csm?sys_kb_id=e7609d7c4fc3a200873b69d18110c77c&id=kb_article_view&sysparm_rank=1&sysparm_tsqueryId=573af735db6d18109cea983cca9619cb&sysparm_article=KB0010513) [983cca9619cb&sysparm\\_article=KB0010513](https://supportportal.thalesgroup.com/csm?sys_kb_id=e7609d7c4fc3a200873b69d18110c77c&id=kb_article_view&sysparm_rank=1&sysparm_tsqueryId=573af735db6d18109cea983cca9619cb&sysparm_article=KB0010513)

- お使いの PC 環境に合わせて、64bit あるいは 32bit 版を選択し、ダウンロードください。
- 解凍すると、(64bit 版では)SSDCleanupx64.exe が提供されますので、ダブルクリックし てご利用ください。
- 誤った Sentinel Protection Installer をダウンロードしていないか、再度ご確認ください。
- ・ ドライバインストール時、Custom Setup で以下項目のみが選択されているか、再度ご確認くださ い。
	- $\triangleright$  Parallel Driver
	- USB System Driver

#### ・ **Error #602** または **#603**

ご利用のライセンスでサポートされていない Middleware コンポーネントを利用しようとすると、上記エラーコード を伴ったエラーが表示されます。

例) Graphics:CORE:5.32.2 コンポーネントは MDK-Arm Professional ライセンスが必要だが、 MDK Plus ライセンスでこれを利用しようとした。

回避策 MDK [エディション比較を](http://www2.keil.com/mdk5/selector/)ご確認ください。

・ **L6050U: The code size of this image (<actual\_size> bytes) exceeds the maximum allowed for this version of the linker.**

上記メッセージは、ライセンシングが正しく完了しておらず、評価版として動作していることを意味します。 MDK-Arm [評価版と製品版の違いを](https://www.dts-insight.co.jp/support/support_arm/?m=ARMFaqInfo&item=&id=1305)ご確認ください。

- 回避策 ・ Dongle License をご利用の場合、前ページに示す通りドングル・ドライバが適切にインストールされ ているか、ご確認ください。
	- ・ MDK の LicenseManagement ウィンドウを開き、LIC がインストールされ、ライセンシングが完了し ているかご確認ください。
	- ・ 既にライセンシングを完了しているにもかかわらず上記メッセージが表示されている場合、評価版で 使用していた際のインストール情報の一部がプロジェクトオブジェクトファイルに存在することが影響 している可能性があります。
		- すべてのプロジェクトオブジェクトファイルを削除し、プロジェクトのリビルドをお試しください。

・ **R206: NO REGUSTRY ACCESS/ ADMINISTRATIOM RIGHTS REQUIRED**

現在ご利用の環境が管理者権限でないため、 ツールが PC のレジストリにアクセスできません。

回避策 管理権限でログインするか、現在のユーザーの権限を管理権限に変更して、ツールを実行してくださ い。

### ・ **R207: REGISTRY READ ERROR**

LIC 生成時の CID とは異なる PC 上に LIC をインストールするなどし、ご利用環境にマッチした LIC がインストール されていない可能性があります。

回避策 PC を再起動後、MDK の LicenseManagement ウィンドウ経由で LIC をアンインストールしてください。 その後、新たに LIC を取得して LIC 再インストールをお試しください。 LIC アインストールができない場合は[、当社サポート部門ま](#page-17-0)でお問い合わせください。

・ **R208: RENEW LICENSE ID CODE (LIC)**

上記エラーは以下の要因によって引き起こされます:

- ① 生成された LIC(登録メールアドレスに送信された LIC)を間違って LicenseManagement へコピーしインスト ールした場合
- ② LIC を生成してからそのLIC をインストールするまでの間に、(ネットワークアダプタを変更するなどして)CIDが 変更されコンピュータパラメータの一部が変更された場合\*1
- 回避策 ① メールで受信した LIC を正しくコピーしたことを確認してください。
	- ② PC を再起動後、MDK の LicenseManagement ウィンドウ経由で LIC をアンインストールしてくださ い。その後、新たに LIC を取得して LIC 再インストールをお試しください。\*1

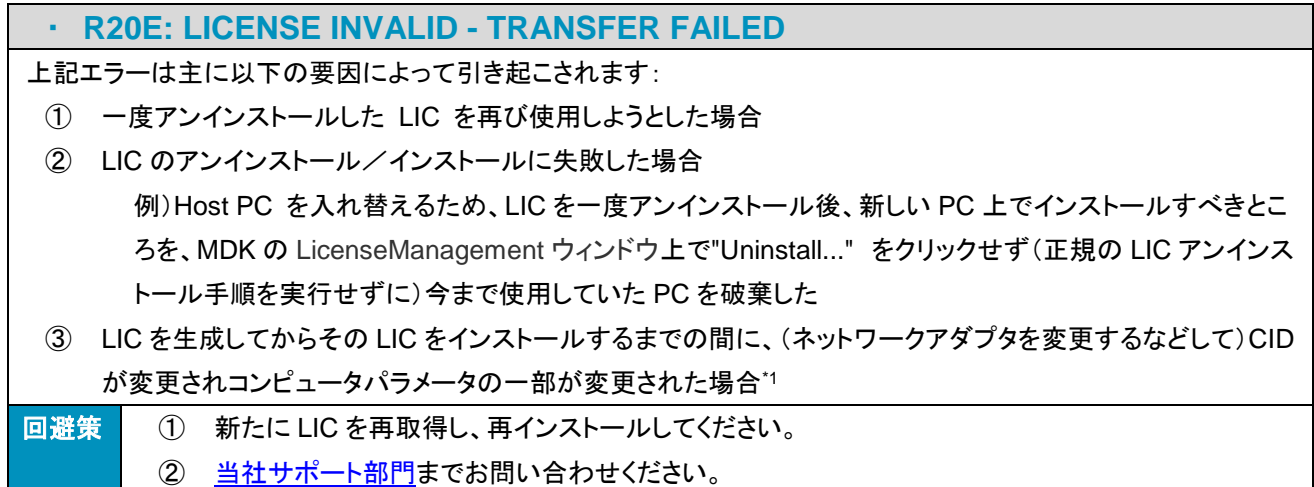

- ③ インターネット経由で LIC を取得し、それを使用して複数のバージョンを登録するには、常に 同じネットワークアダプタを PC で使用する必要があります。
- \*1 :VPN を使用している場合は、イーサネットアダプタや Wifi アダプタなど、PC に複数のネットワークアダプタ があります。

LIC を登録する際、この内 1 つのネットワークアダプタがアクティブとなり使用されるか、または VPN 接続 が確立されます。しかし同じ LIC を使用して別のバージョンを登録しようとすると、別のネットワークアダプ タがアクティブとなり使用される可能性があります。これは、MAC アドレスが異なるコンピュータ ID(CID) を生成するため、同じ LIC を使用して、この変更された CID に基づいて別のバージョンを登録することは できません。

## **9.3 Product Licensing** フォーム入力時のライセンシングエラー

### ・ **code 1773**

Product Licensing フォーム入力後以下エラーメッセージが表示される:

-------------------------------------------------------

・This product has been installed and registered on too many different computers. Please contact Technical Support and report **code 1773** for assistance with your installation. They will work quickly to help you obtain the proper license code for your product.

-------------------------------------------------------

回避策 ・ 年間で LIC をインストレーション/アンインストレーション可能な最大回数を越している可能性があり ます。この場合、新たな LIC を取得することはできません。(Single-User License をご利用の場合、 保守期間中にインストール可能な LIC の数(LIC をインストール可能な数)は最大 2 つまでです) ・ MDKは保守更新がされると新しいPSNが発行されます。LIC取得時に使用したPSNが古い場合、 上記エラーが発生する可能性があります。新しい PSN で再度お試しください。

# ・ **The Product Serial # (PSN) entered is invalid**

Product Licensing フォームに入力した PSN のライセンスタイプが、Floating-User License ではなく FlexLM Floating License の可能性があります。

## 回避策 ・ FlexLM Floating License の場合、このフォームからライセンスを取得することはできません。別紙 [『はじめにお読みください~](https://www.dts-insight.co.jp/support/support_arm/?m=ARMFaqInfo&item=&id=1336)FlexLM Floating License 版』 をご参照ください(本ドキュメントでは 説明がありません)。

# **10.**製品のアンインストール

そのPCでもうMDK を使用されない場合、且つSingleまたはDongleライセンスをご使用中の場合は必ずMDKのアン インストール前にLIC[のアンインストールを](#page-11-1)行ってください。

製品のアンインストールは以下のようなMDKのインストレーションフォルダ内にある Uninstall.exe を実行します。 C:¥Keil¥Uninstall.exe

※ アンインストーラ実行後 C:¥Keil ディレクトリは内容を確認の上、手動で消去してください。

※ コントロール・パネルの「プログラムの追加と削除」でも同様にアンインストールが可能です。

# **11.**各種サポート(**Arm / Keil** リンクページ)

その他、製品のライセンシングに関する詳細は、以下 Web サイトをご参照ください:

## **Licensing User's Guide**

[www.keil.com/support/man/docs/license](http://www.keil.com/support/man/docs/license)

## **Web-base** の技術サポート**…**

<http://www.keil.com/support/> にあるsupport knowledgebase をチェックしてください。Keilでは技術サポート部門 からの最新Q&Aを含むこれらの情報を日々更新しています。

### **Application Note…**

<http://www.keil.com/appnotes/> では、Application Noteを提供しています。Application Noteは割り込みやメモリ 利用といった複雑な操作に関するヘルプを提供します。

## <span id="page-17-0"></span>**12.** 当社サポート対応

当社では E-mail による技術サポートをご提供いたします。お問い合わせの際は迅速な対応を目的とするため、下記 の必須情報を必ずご連絡くださいますようお願い申し上げます。

- 1. お客様氏名
- 2. 会社名および部署名:
- 3. お電話番号:
- 4. 対象製品名およびバージョン:
- 5. 対象製品シリアルナンバー:
- サポート申し込み時の必要情報等についての詳細は以下 **FAQ** をご参照ください
- [https://www.dts-insight.co.jp/support/support\\_arm/?m=ARMService](https://www.dts-insight.co.jp/support/support_arm/?m=ARMService)
- > サポート対応時間帯 :平日(月~金:祝祭日および年末年始は除く弊社が定める営業日) 10:00~12:00 13:00~17:00 (メール、FAXの受付は24時間可能です。)
- **◆ 株式会社 DTS インサイト:** <https://www.dts-insight.co.jp/>
- ◆ 技術的なお問い合わせ(修理含む): **E-mail:** [arm\\_support@dts-insight.co.jp](mailto:arm_support@dts-insight.co.jp)
- ◆ 保守に関するお問い合わせ: **E-mail**: [arm\\_sm@dts-insight.co.jp](mailto:arm_sm@dts-insight.co.jp)
- ◆ ライセンス要求に関するお問い合わせ: **E-mail**: [arm\\_reg@dts-insight.co.jp](mailto:arm_reg@dts-insight.co.jp)
- ◆ トレーニング(技術セミナー)に関するお問い合わせ: **E-mail**: [arm\\_training@dts-insight.co.jp](mailto:arm_training@dts-insight.co.jp)